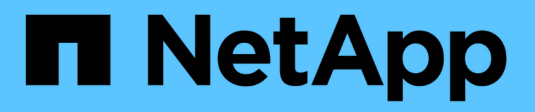

# **Cree una política de ILM**

StorageGRID 11.7

NetApp April 12, 2024

This PDF was generated from https://docs.netapp.com/es-es/storagegrid-117/ilm/creating-ilm-policy.html on April 12, 2024. Always check docs.netapp.com for the latest.

# **Tabla de contenidos**

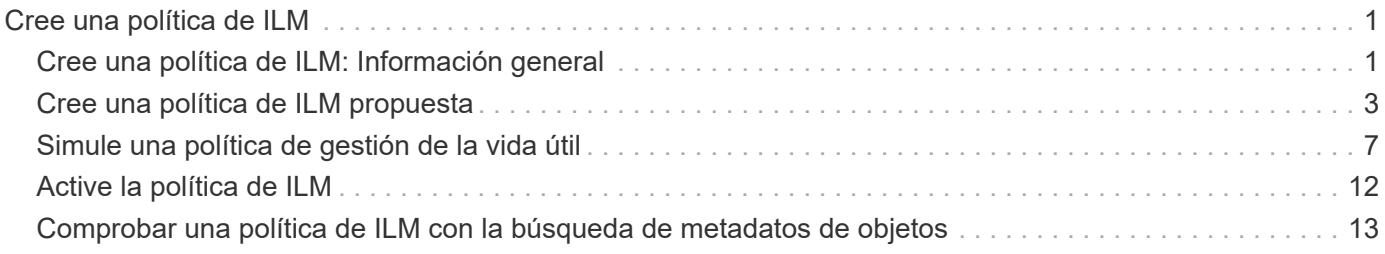

# <span id="page-2-0"></span>**Cree una política de ILM**

# <span id="page-2-1"></span>**Cree una política de ILM: Información general**

Una política de gestión de ciclo de vida de la información (ILM) es un conjunto ordenado de reglas de ILM que determinan el modo en que el sistema StorageGRID gestiona los datos de objetos a lo largo del tiempo.

Al crear una política de ILM, para comenzar, debe seleccionar y organizar las reglas de ILM. A continuación, se comprueba el comportamiento de la directiva propuesta simulándola de objetos ingeridos previamente. Cuando esté satisfecho de que la directiva propuesta funcione según lo previsto, puede activarla para crear la directiva activa.

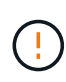

Una política de ILM que se configuró incorrectamente puede provocar la pérdida de datos irrecuperable. Antes de activar una política de ILM, revise con detenimiento la política de ILM y sus reglas de ILM, y simule la política de ILM. Confirme siempre que la política de gestión del ciclo de vida de la información funcionará como se pretende.

## **Política de ILM predeterminada**

Al instalar StorageGRID y añadir sitios, se crea automáticamente una política de ILM predeterminada. Si su grid contiene un sitio, la política predeterminada contiene una regla predeterminada que replica dos copias de cada objeto del sitio. Si la cuadrícula contiene más de un sitio, la regla predeterminada replica una copia de cada objeto en cada sitio.

Si la política predeterminada no cumple con sus requisitos de almacenamiento, puede crear sus propias reglas y políticas. Consulte ["Qué es una regla de ILM"](https://docs.netapp.com/es-es/storagegrid-117/ilm/what-ilm-rule-is.html) y.. ["Creación de una política de ILM propuesta".](#page-4-0)

## **¿Cómo evalúa objetos una política de ILM?**

La política activa de ILM para su sistema StorageGRID controla la ubicación, la duración y la protección de datos de todos los objetos.

Cuando los clientes guardan objetos en StorageGRID, los objetos se evalúan según el conjunto ordenado de reglas de ILM en la política activa, de la siguiente manera:

- 1. Si los filtros de la primera regla de la política coinciden con un objeto, el objeto se procesa según el comportamiento de procesamiento de esa regla y se almacena según las instrucciones de ubicación de esa regla.
- 2. Si los filtros de la primera regla no coinciden con el objeto, el objeto se evalúa con cada regla subsiguiente de la política hasta que se realiza una coincidencia.
- 3. Si ninguna regla coincide con un objeto, se aplican las instrucciones de comportamiento de procesamiento y colocación de la regla predeterminada de la directiva. La regla predeterminada es la última regla de una directiva. La regla predeterminada debe aplicarse a todos los inquilinos, todos los cubos y todas las versiones de objetos y no puede utilizar ningún filtro avanzado.

# **Ejemplo de política de ILM**

Por ejemplo, una política de ILM podría contener tres reglas de ILM que especifiquen lo siguiente:

#### • **Regla 1: Copias replicadas para el Inquilino A**

- Haga coincidir todos los objetos que pertenecen al inquilino A..
- Almacene estos objetos como tres copias replicadas en tres sitios.
- Los objetos que pertenecen a otros arrendatarios no coinciden con la Regla 1, por lo que se evalúan según la Regla 2.

#### • **Regla 2: Codificación de borrado para objetos mayores de 1 MB**

- Hacer coincidir todos los objetos de otros inquilinos, pero solo si son mayores de 1 MB. Estos objetos de mayor tamaño se almacenan mediante codificación de borrado 6+3 en tres instalaciones.
- No coincide con los objetos de 1 MB o menos, por lo que estos objetos se evalúan con la Regla 3.
- **Regla 3: 2 copias 2 data centers** (predeterminado)
	- Es la última regla y la predeterminada de la política. No utiliza filtros.
	- Realice dos copias replicadas de todos los objetos que no coincidan con la Regla 1 o la Regla 2 (objetos que no pertenezcan al arrendatario A que tengan 1 MB o menos).

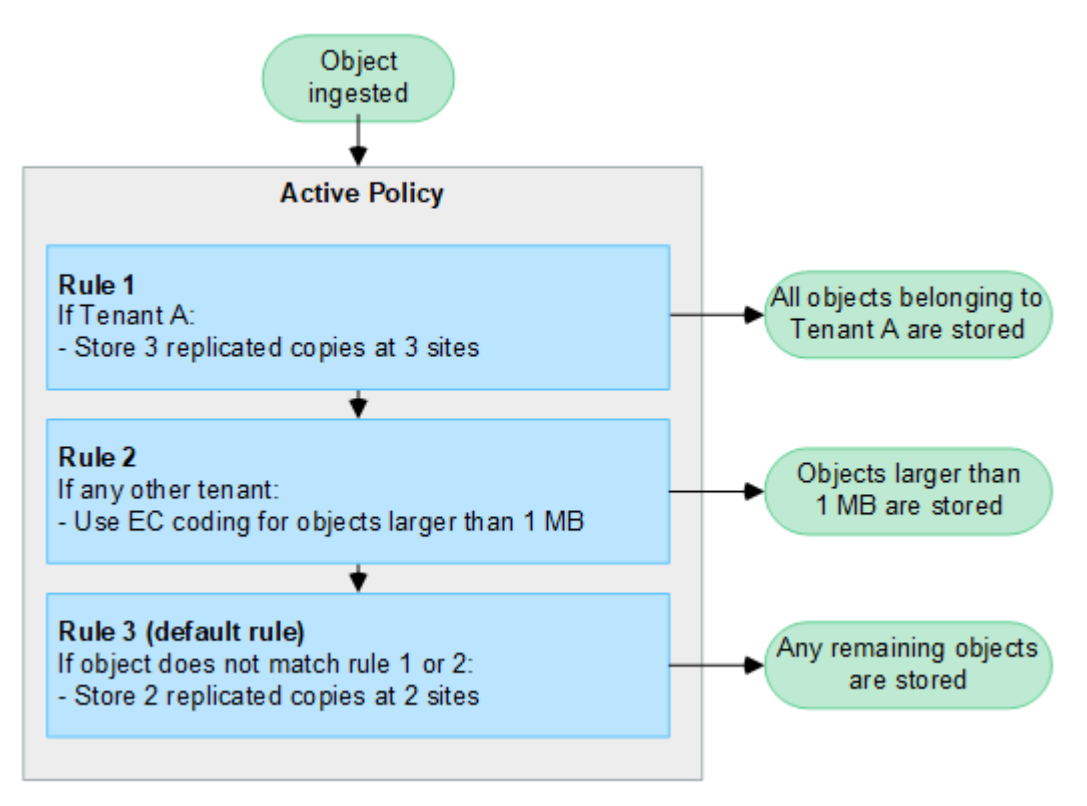

## **¿Qué son las políticas propuestas, activas e históricas?**

Todos los sistemas StorageGRID deben tener una política de ILM activa. Un sistema StorageGRID también puede tener una política de ILM propuesta y cualquier número de políticas históricas.

Cuando se crea por primera vez una política de ILM, se crea una política propuesta seleccionando una o varias reglas de ILM y ordenándolas en un orden específico. Después de simular la política propuesta para confirmar su comportamiento, la activa para crear la política activa.

Cuando se activa una nueva política de ILM, StorageGRID utiliza esa política para gestionar todos los objetos, incluidos los objetos existentes y los objetos recién procesados. Es posible que los objetos existentes se muevan a nuevas ubicaciones cuando se implementen las reglas de ILM en la nueva política.

La activación de la directiva propuesta hace que la directiva previamente activa se convierta en una directiva histórica. Las políticas históricas de ILM no se pueden eliminar.

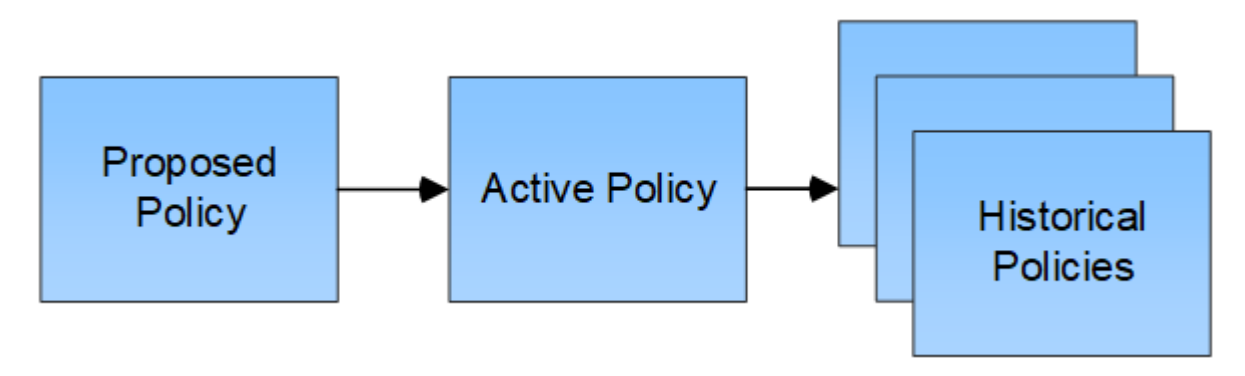

### **Consideraciones que tener en cuenta para crear una política de ILM**

• Utilice únicamente la política proporcionada por el sistema, la política de copias de línea base 2, en los sistemas de prueba. Para StorageGRID 11,6 y versiones anteriores, la regla Crear 2 copias en esta política utiliza el pool de almacenamiento Todos los nodos de almacenamiento, que contiene todos los sitios. Si su sistema StorageGRID tiene más de un sitio, es posible que se coloquen dos copias de un objeto en el mismo sitio.

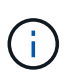

El pool de almacenamiento Todos los nodos de almacenamiento se crea automáticamente durante la instalación de StorageGRID 11,6 y versiones anteriores. Si actualiza a una versión posterior de StorageGRID, el pool de Todos los nodos de almacenamiento seguirá existiendo. Si instala StorageGRID 11,7 o una versión posterior como una instalación nueva, no se crea el pool Todos los nodos de almacenamiento.

- Al diseñar una nueva política, tenga en cuenta todos los diferentes tipos de objetos que se podrían procesar en el grid. Asegúrese de que la política incluye reglas para coincidir y colocar estos objetos según sea necesario.
- Mantenga la política de ILM de la forma más sencilla posible. Esto evita situaciones potencialmente peligrosas en las que los datos de objetos no se protegen como se deben realizar cambios en el sistema StorageGRID a lo largo del tiempo.
- Asegúrese de que las reglas de la política están en el orden correcto. Cuando se activa la directiva, las reglas del orden indicado evalúan los objetos nuevos y existentes, empezando por la parte superior. Por ejemplo, si la primera regla de una política coincide con un objeto, ese objeto no será evaluado por ninguna otra regla.
- La última regla de todas las políticas de ILM es la regla de ILM predeterminada, que no puede usar ningún filtro. Si un objeto no ha sido coincidente con otra regla, la regla predeterminada controla dónde se coloca ese objeto y durante cuánto tiempo se retiene.
- Antes de activar una nueva política, revise los cambios que realice la política en la ubicación de objetos existentes. El cambio de la ubicación de un objeto existente podría dar lugar a problemas temporales de recursos cuando se evalúan e implementan las nuevas colocaciones.

# <span id="page-4-0"></span>**Cree una política de ILM propuesta**

Puede crear una política de ILM propuesta desde cero o clonar la política activa actual si desea empezar con el mismo conjunto de reglas.

Antes de crear su propia política, compruebe que ["Política de ILM predeterminada"](#page-2-1) no cumple los requisitos de

#### almacenamiento.

T.

Si la ["Se ha activado la configuración de bloqueo de objeto global S3"](https://docs.netapp.com/es-es/storagegrid-117/ilm/enabling-s3-object-lock-globally.html), Debe asegurarse de que la política de ILM cumple con los requisitos de los depósitos que tienen S3 Object Lock activado. En esta sección, siga las instrucciones que mencionan tener S3 Object Lock habilitado.

#### **Antes de empezar**

- Ha iniciado sesión en Grid Manager mediante un ["navegador web compatible".](https://docs.netapp.com/es-es/storagegrid-117/admin/web-browser-requirements.html)
- Usted tiene la ["permisos de acceso requeridos".](https://docs.netapp.com/es-es/storagegrid-117/admin/admin-group-permissions.html)
- Ya tienes ["Reglas de ILM creadas"](https://docs.netapp.com/es-es/storagegrid-117/ilm/access-create-ilm-rule-wizard.html) En función de si el bloqueo de objetos S3 está activado.

#### **S3 Bloqueo de objetos no activado**

- Ya tienes ["Se han creado las reglas de ILM"](https://docs.netapp.com/es-es/storagegrid-117/ilm/what-ilm-rule-is.html) desea agregar a la política propuesta. Según sea necesario, puede guardar una directiva propuesta, crear reglas adicionales y, a continuación, editar la directiva propuesta para agregar las nuevas reglas.
- Ya tienes ["Se ha creado una regla de ILM predeterminada"](https://docs.netapp.com/es-es/storagegrid-117/ilm/creating-default-ilm-rule.html) que no contiene ningún filtro.

#### **S3 Bloqueo de objetos activado**

- La ["La configuración de bloqueo de objetos global S3 ya está activada"](https://docs.netapp.com/es-es/storagegrid-117/ilm/enabling-s3-object-lock-globally.html) Para el sistema StorageGRID.
- Ya tienes ["Se han creado las reglas de ILM conforme a las normativas y no conformes"](https://docs.netapp.com/es-es/storagegrid-117/ilm/what-ilm-rule-is.html) desea agregar a la política propuesta. Según sea necesario, puede guardar una directiva propuesta, crear reglas adicionales y, a continuación, editar la directiva propuesta para agregar las nuevas reglas.
- Ya tienes ["Se ha creado una regla de ILM predeterminada"](https://docs.netapp.com/es-es/storagegrid-117/ilm/creating-default-ilm-rule.html) para la directiva que cumple con las normativas.
- Opcionalmente, ha visto el vídeo: ["Vídeo: Políticas de gestión del ciclo de vida de la información en](https://netapp.hosted.panopto.com/Panopto/Pages/Viewer.aspx?id=0009ebe1-3665-4cdc-a101-afbd009a0466) [StorageGRID 11,7"](https://netapp.hosted.panopto.com/Panopto/Pages/Viewer.aspx?id=0009ebe1-3665-4cdc-a101-afbd009a0466)

m.

Consulte también ["Cree una política de ILM: Información general"](#page-2-1).

### **Acerca de esta tarea**

Algunos de los motivos típicos para crear una política de ILM propuesta son:

- Ha añadido un sitio nuevo y debe utilizar nuevas reglas de ILM para colocar objetos en dicho sitio.
- Está decomisionado un sitio y debe eliminar todas las reglas de ILM que hacen referencia al sitio.
- Se ha agregado un nuevo inquilino que tiene requisitos especiales de protección de datos.
- Comenzó a utilizar un pool de almacenamiento en el cloud.

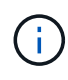

Utilice únicamente la política proporcionada por el sistema, la política de copias de línea base 2, en los sistemas de prueba. Para StorageGRID 11,6 y versiones anteriores, la regla predeterminada de esta política utiliza el pool de almacenamiento Todos los nodos de almacenamiento, que contiene todos los sitios. Si su sistema StorageGRID tiene más de un sitio, es posible que se coloquen dos copias de un objeto en el mismo sitio.

#### **Pasos**

1. Seleccione **ILM** > **políticas**.

Si la configuración global Bloqueo de objetos S3 está habilitada, la página de políticas de ILM indica qué reglas de ILM son compatibles.

2. Determine cómo desea crear la política de ILM propuesta.

#### **Empieza desde cero**

1. Si actualmente existe una política de ILM propuesta, selecciona **Política propuesta** > **Acciones** > **Eliminar**.

No puede crear una nueva política propuesta si ya existe una política propuesta.

2. Selecciona **Crear política propuesta** > **Crear nueva política**.

#### **Comience con reglas de la política activa**

1. Si actualmente existe una política de ILM propuesta, selecciona **Política propuesta** > **Acciones** > **Eliminar**.

No puede clonar la política activa si ya existe una política propuesta.

2. Selecciona **Crear política propuesta** > **Clonar política activa**.

#### **Edite la política propuesta existente**

- 1. Selecciona **Política propuesta** > **Acciones** > **Editar**.
- 1. En el campo **Nombre de política propuesto**, introduzca un nombre único para la política propuesta.
- 2. En el campo **Motivo del cambio**, introduzca el motivo por el que está creando una nueva política propuesta.
- 3. Para agregar reglas a la política, selecciona **Seleccionar reglas**. Seleccione un nombre de regla para ver la configuración de esa regla.

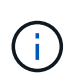

Periódicamente, la lista de reglas se actualiza automáticamente para reflejar las adiciones o eliminaciones. Si una regla se elimina después de seleccionarla, aparece un mensaje de error.

Si está clonando una política:

- Se seleccionan las reglas que utiliza la política que se está clonando.
- Si la política que está clonando usa reglas sin filtros que no sean la regla predeterminada, se le solicitará que elimine todas las reglas, excepto una de ellas.
- Si la regla predeterminada usa un filtro, se le solicitará que seleccione una nueva regla predeterminada.
- Si la regla predeterminada no es la última regla, puede mover la regla al final de la nueva política.

#### **S3 Bloqueo de objetos no activado**

1. Seleccione una regla predeterminada para la política propuesta. Para crear una nueva regla predeterminada, seleccione **ILM rules page** 

La regla predeterminada se aplica a cualquier objeto que no coincida con otra regla de la política. La regla predeterminada no puede utilizar ningún filtro y siempre se evalúa en último lugar.

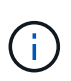

No utilice la regla Make 2 copies como regla predeterminada para una política. La regla make 2 copies utiliza un único pool de almacenamiento, todos los nodos de almacenamiento, que contiene todos los sitios. Si su sistema StorageGRID tiene más de un sitio, es posible que se coloquen dos copias de un objeto en el mismo sitio.

#### **S3 Bloqueo de objetos activado**

1. Seleccione una regla predeterminada para la política propuesta. Para crear una nueva regla predeterminada, seleccione **ILM rules page** .

La lista de reglas contiene solo las reglas que son compatibles y no utilizan ningún filtro.

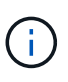

No utilice la regla Make 2 copies como regla predeterminada para una política. La regla make 2 copies utiliza un único pool de almacenamiento, todos los nodos de almacenamiento, que contiene todos los sitios. Si utiliza esta regla, es posible que se coloquen varias copias de un objeto en el mismo sitio.

2. Si necesita una regla diferente para los objetos en cubos S3 no compatibles, seleccione **Incluir una regla sin filtros para cubos S3 no compatibles** y seleccione una regla no compatible que no use un filtro.

Por ejemplo, es posible que desee utilizar un pool de almacenamiento en la nube para almacenar objetos en depósitos que no tienen S3 Object Lock habilitado.

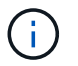

Sólo puede seleccionar una regla no compatible que no utilice un filtro.

Consulte también ["Ejemplo 7: Política de ILM conforme con la normativa para el bloqueo de objetos S3"](https://docs.netapp.com/es-es/storagegrid-117/ilm/example-7-compliant-ilm-policy-for-s3-object-lock.html).

- 1. Cuando haya terminado de seleccionar la regla predeterminada, seleccione **Continuar**.
- 2. Para el paso Otras reglas, seleccione cualquier otra regla que desee agregar a la política. Estas reglas utilizan al menos un filtro (cuenta de arrendatario, nombre de depósito, filtro avanzado o tiempo de referencia no actual). Luego selecciona **Seleccionar**.

La ventana Crear una política propuesta muestra ahora las reglas seleccionadas. La regla predeterminada está al final, con las demás reglas encima.

Si el bloqueo de objetos S3 está activado y también seleccionó una regla "predeterminado" no compatible, esa regla se agrega como la última regla de la política.

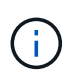

Aparece una advertencia si alguna regla no retiene los objetos para siempre. Al activar esta política, debe confirmar que desea que StorageGRID elimine objetos cuando transcurran las instrucciones de colocación de la regla por defecto (a menos que un ciclo de vida del depósito mantenga los objetos durante un período de tiempo más largo).

3. Arrastre las filas de las reglas no predeterminadas para determinar el orden en el que se evaluarán estas reglas.

No puede mover la regla predeterminada. Si el bloqueo de objetos S3 está activado, tampoco puede mover la regla "predeterminado" no compatible si se ha seleccionado una.

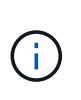

Debe confirmar que las reglas de ILM se encuentran en el orden correcto. Cuando se activa la directiva, las reglas del orden indicado evalúan los objetos nuevos y existentes, empezando por la parte superior.

- 4. Según sea necesario, seleccione **Seleccionar reglas** para agregar o eliminar reglas.
- 5. Cuando haya terminado, seleccione **Guardar**.
- 6. Vaya a. ["Simule una política de gestión de la vida útil".](#page-8-0) Siempre debe simular una política propuesta antes de activarla para asegurarse de que funciona como se esperaba.

# <span id="page-8-0"></span>**Simule una política de gestión de la vida útil**

Simule una política propuesta sobre objetos de prueba antes de activar la política y aplicarla a sus datos de producción. La ventana de simulación proporciona un entorno independiente que es seguro para las políticas de prueba antes de que se activen y apliquen a los datos en el entorno de producción.

#### **Antes de empezar**

- Ha iniciado sesión en Grid Manager mediante un ["navegador web compatible".](https://docs.netapp.com/es-es/storagegrid-117/admin/web-browser-requirements.html)
- Usted tiene la ["permisos de acceso requeridos".](https://docs.netapp.com/es-es/storagegrid-117/admin/admin-group-permissions.html)
- Conoce el bloque/clave-objeto de S3 o el contenedor/nombre-objeto Swift para cada objeto que desea probar.

#### **Acerca de esta tarea**

Seleccione cuidadosamente los objetos que desea que pruebe la política propuesta. Para simular una política completamente, debe probar al menos un objeto para cada filtro en cada regla.

Por ejemplo, si una política incluye una regla para que coincida con los objetos del bloque A y otra regla para que coincidan con los objetos del bloque B, debe seleccionar al menos un objeto del bloque A y un objeto del bloque B para probar la política a fondo. También debe seleccionar al menos un objeto de otro bloque para probar la regla predeterminada.

Al simular una directiva, se aplican las siguientes consideraciones:

- Después de realizar cambios en una directiva, guarde la directiva propuesta. A continuación, simule el comportamiento de la directiva propuesta guardada.
- Cuando se simula una política, las reglas de ILM en la política filtran los objetos de prueba, de modo que se puede ver qué regla se aplicó a cada objeto. Sin embargo, no se crean copias de objeto y no se coloca ningún objeto. Al ejecutar una simulación no se modifican los datos, las reglas ni la política de ningún modo.
- La ventana de política propuesta de simulación conserva los objetos que ha probado hasta que seleccione **Borrar todo** o el icono Eliminar X Para cada objeto de la lista de resultados de Simulation.
- Simulation devuelve el nombre de la regla coincidente. Para determinar qué pool de almacenamiento o perfil de código de borrado está en vigor, seleccione el nombre de la regla para ir a la página de detalles

de la regla, donde puede ver el diagrama de retención y otros detalles sobre la regla.

• Si el control de versiones S3 está activado, puede introducir el ID de versión para la versión del objeto que desea utilizar para la simulación.

#### **Pasos**

- 1. ["Crear una política propuesta"](#page-4-0).
- 2. Use un cliente S3 o Swift o el ["Consola de S3 de experimental"](https://docs.netapp.com/es-es/storagegrid-117/tenant/use-s3-console.html), Que está disponible en el Administrador de arrendatarios para cada arrendatario, procese los objetos necesarios para probar cada regla.
- 3. En la página de política de ILM, pestaña Política propuesta, seleccione **Simular**.
- 4. En el campo **Object**, ingrese el S3 bucket/object-key O el Swift container/object-name para un objeto de prueba. Por ejemplo: bucket-01/filename.png.
- 5. Opcionalmente, introduzca un ID de versión para el objeto en el campo **ID de versión**.
- 6. Seleccione **simular**.
- 7. En la sección Resultados de Simulation, confirme que la regla correcta coincide con cada objeto.

### **Ejemplo 1: Verifique las reglas al simular una política de ILM propuesta**

En este ejemplo se describe cómo verificar reglas al simular una política propuesta.

En este ejemplo, la **política de ILM de ejemplo** se está simulando contra los objetos ingeridos en dos bloques. La política incluye tres reglas, como sigue:

- La primera regla, **dos copias, dos años para el segmento a**, se aplica sólo a los objetos en el bloque a.
- La segunda regla, **objetos EC > 1 MB**, se aplica a todos los cubos pero filtra a los objetos superiores a 1 MB.
- La tercera regla, **dos copias, dos centros de datos**, es la regla por defecto. No incluye ningún filtro ni utiliza el tiempo de referencia no corriente.

Después de simular la política, confirme que cada objeto ha coincidido con la regla correcta.

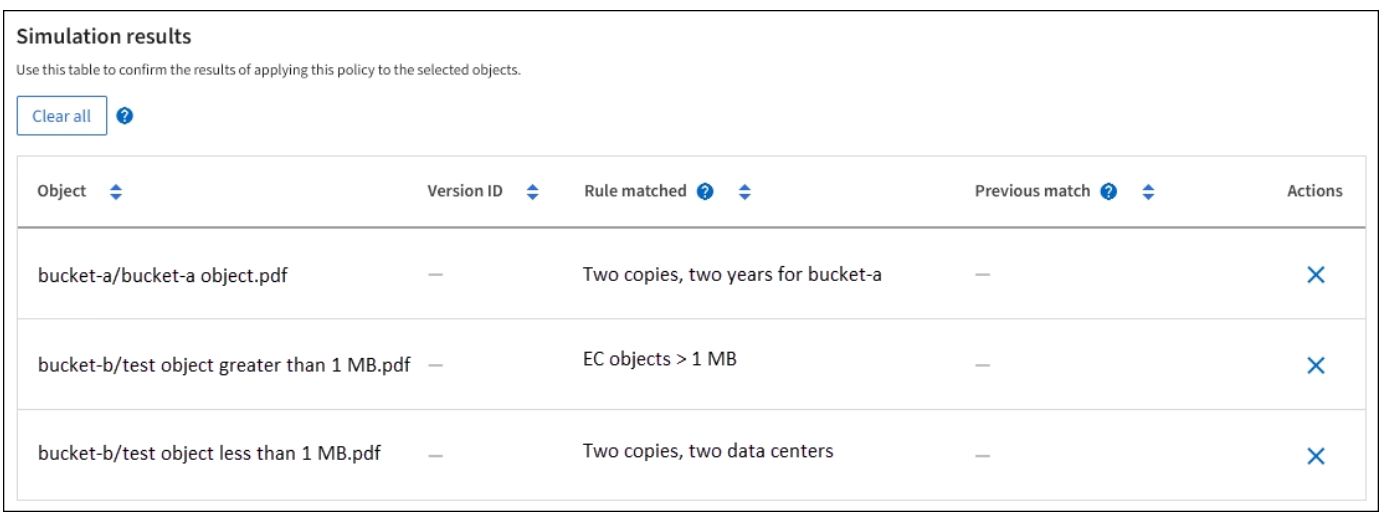

En este ejemplo:

• bucket-a/bucket-a object.pdf coincide correctamente con la primera regla, que filtra los objetos de bucket-a.

- bucket-b/test object greater than 1 MB.pdf está en bucket-b, así que no coincide con la primera regla. En lugar de ello, la segunda regla coincide correctamente, que filtra los objetos de más de 1 MB.
- bucket-b/test object less than 1 MB.pdf no coincide con los filtros de las dos primeras reglas, por lo que se colocará por la regla predeterminada, que no incluye ningún filtro.

### **Ejemplo 2: Reordenación de reglas al simular una política de ILM propuesta**

En este ejemplo se muestra cómo puede reordenar las reglas para cambiar los resultados al simular una directiva.

En este ejemplo, se está simulando la política **Demo**. Esta política, que está destinada a encontrar objetos que tienen metadatos de usuario de series=x-men, incluye tres reglas de la siguiente manera:

- La primera regla, **PNgs**, filtra los nombres de clave que terminan en .png.
- La segunda regla, **X-men**, se aplica sólo a los objetos para el arrendatario A y filtros para series=x-men metadatos del usuario.
- La última regla, **dos copias de dos centros de datos**, es la regla predeterminada, que coincide con cualquier objeto que no coincida con las dos primeras reglas.

#### **Pasos**

- 1. Después de agregar las reglas y guardar la directiva, seleccione **simular**.
- 2. En el campo **Object**, introduzca el bucket/object-key de S3 o el nombre de objeto/contenedor de Swift para un objeto de prueba y seleccione **Simulate**.

Aparecen los resultados de Simulation, que muestran la Havok.png El objeto coincide con la regla **PNgs**.

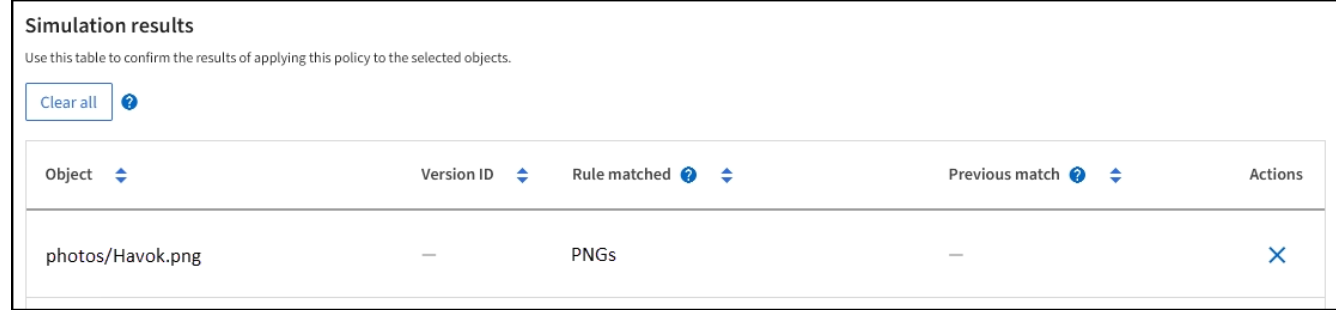

Sin embargo, Havok.png Estaba destinado a probar la regla **X-MEN**.

- 3. Para resolver el problema, vuelva a ordenar las reglas.
	- a. Seleccione **Finish** para cerrar la ventana Simulate ILM Policy.
	- b. Selecciona **Acciones** > **Editar** para editar la política.
	- c. Arrastre la regla **X-men** hasta la parte superior de la lista.
	- d. Seleccione **Guardar**.
- 4. Seleccione **simular**.

Los objetos probados anteriormente se vuelven a evaluar con la directiva actualizada y se muestran los nuevos resultados de simulación. En el ejemplo, la columna Regla coincidente muestra que la Havok.png Ahora Object coincide con la regla de metadatos X-men, según lo esperado. La columna Coincidencia

anterior muestra que la regla NGs coincide con el objeto en la simulación anterior.

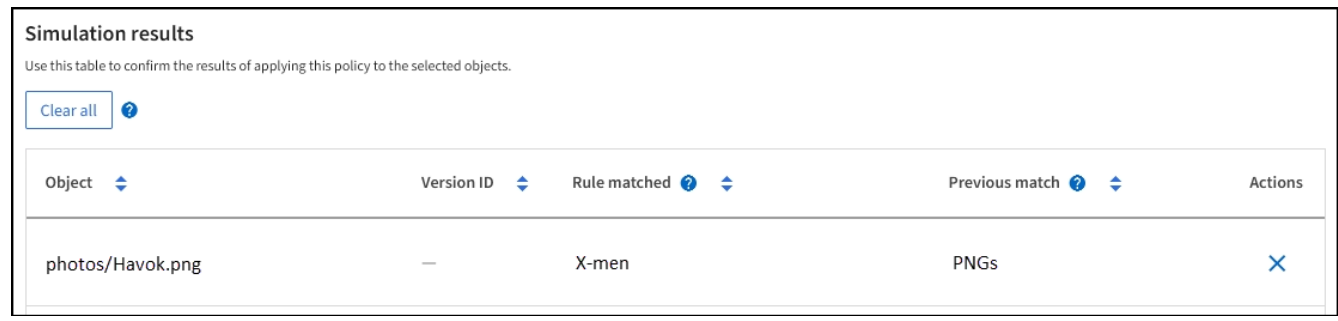

Ĥ.

Si permanece en la pestaña Política propuesta, puede volver a simular una política después de realizar cambios sin necesidad de volver a introducir los nombres de los objetos de prueba.

### **Ejemplo 3: Corrección de una regla al simular una política de ILM propuesta**

Este ejemplo muestra cómo simular una política, corregir una regla en la política y continuar con la simulación.

En este ejemplo, se está simulando la política **Demo**. Esta política está destinada a encontrar objetos que tienen series=x-men metadatos del usuario. Sin embargo, se produjeron resultados inesperados al simular esta política con la Beast.jpg objeto. En lugar de coincidir con la regla de metadatos de X-men, el objeto coincide con la regla predeterminada, dos copias de dos centros de datos.

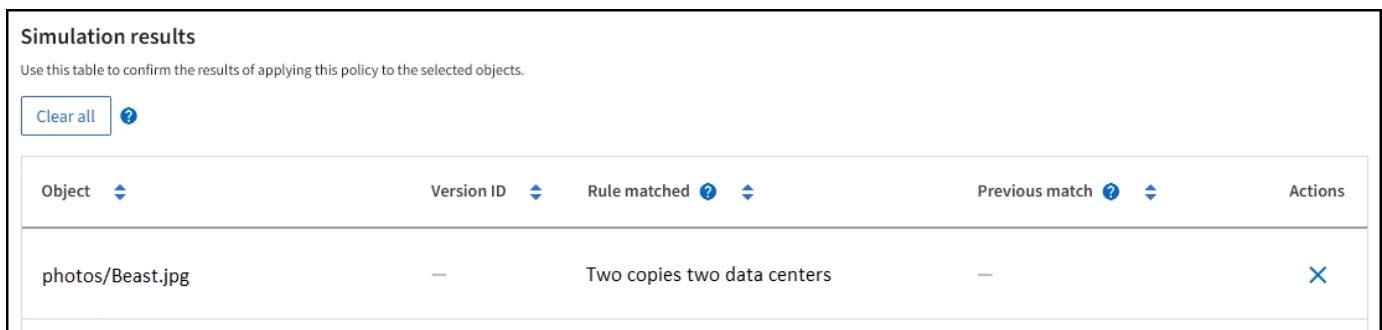

Cuando un objeto de prueba no coincide con la regla esperada de la directiva, debe examinar cada regla de la directiva y corregir cualquier error.

#### **Pasos**

- 1. Seleccione **Finalizar** para cerrar el diálogo de políticas de simulación. En la pestaña de política propuesta, seleccione **Diagrama de retención**. A continuación, seleccione **Expandir todo** o **Ver detalles** para cada regla según sea necesario.
- 2. Revise la cuenta de arrendatario de la regla, el tiempo de referencia y los criterios de filtrado.

Como ejemplo, supongamos que los metadatos para la regla X-men se ingresaron como "x-men01" en lugar de "x-men".

- 3. Para resolver el error, corrija la regla de la siguiente manera:
	- Si la regla forma parte de la política propuesta, puede clonar la regla o quitar la regla de la política y editarla.
	- Si la regla forma parte de la política activa, debe clonar esa regla. No puede editar ni eliminar una regla de la política activa.

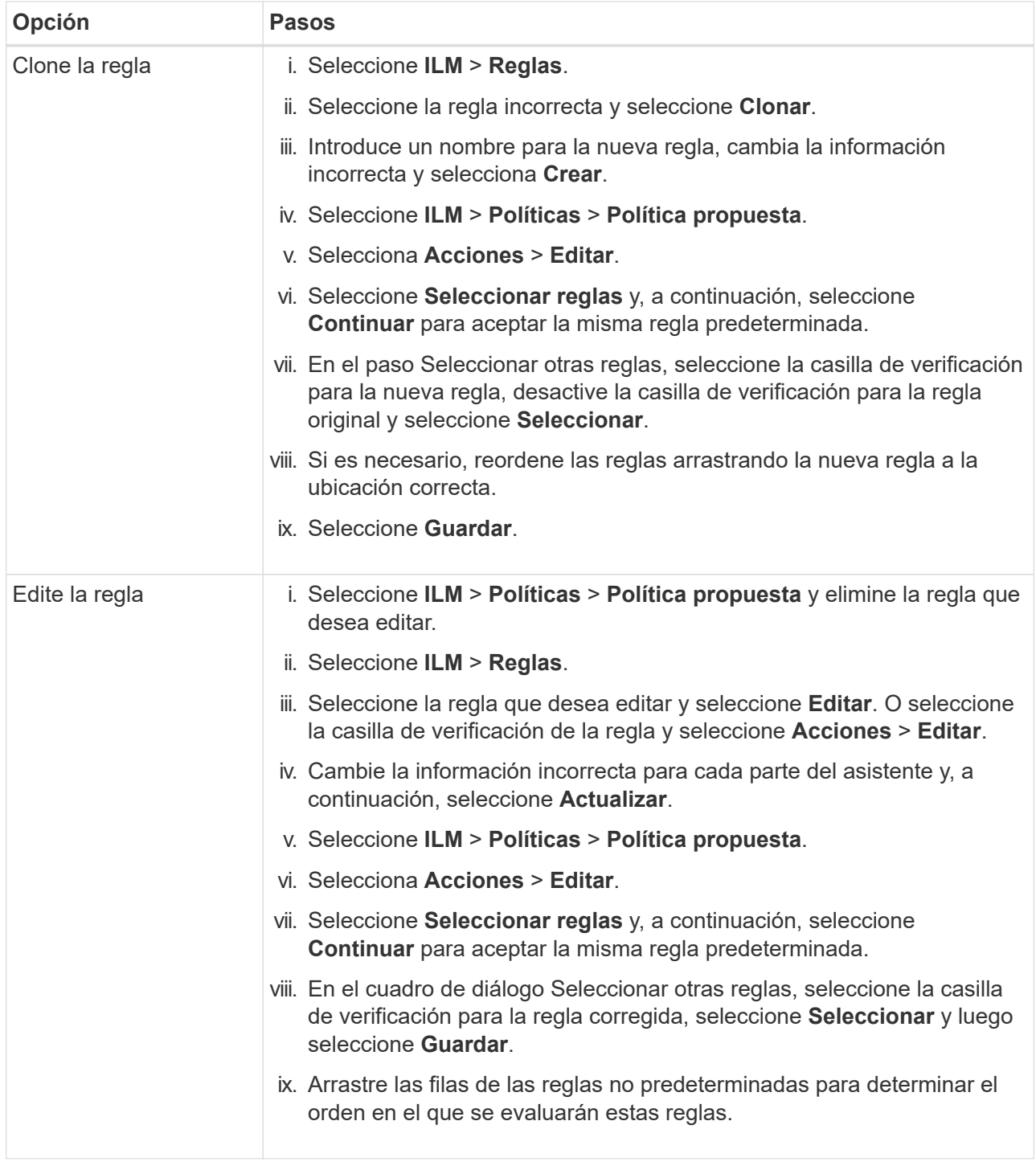

4. Vuelva a ejecutar la simulación.

En este ejemplo, la regla X-men corregida ahora coincide con Beast.jpg objeto basado en series=xmen los metadatos del usuario, según lo esperado.

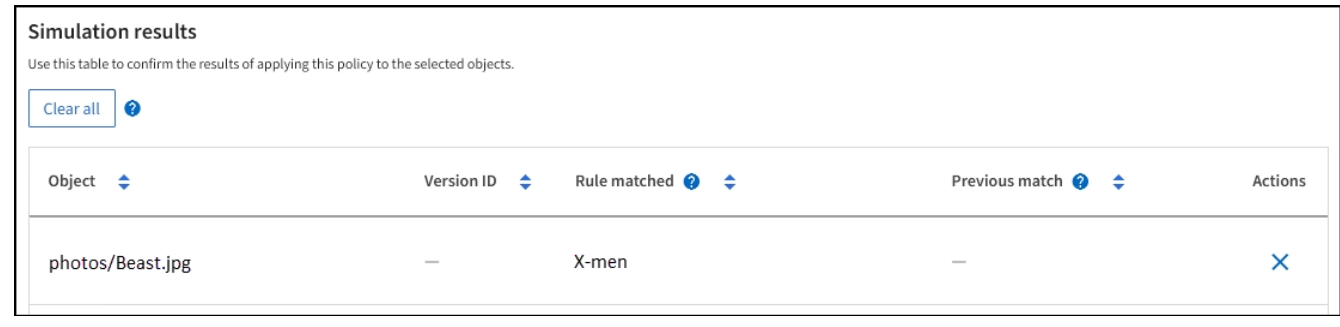

# <span id="page-13-0"></span>**Active la política de ILM**

Después de añadir reglas de ILM a una política de ILM propuesta, simular la política y confirmar que se comporta como esperaba, está listo para activar la política propuesta.

#### **Antes de empezar**

- Ha iniciado sesión en Grid Manager mediante un ["navegador web compatible".](https://docs.netapp.com/es-es/storagegrid-117/admin/web-browser-requirements.html)
- Ya tienes ["permisos de acceso específicos"](https://docs.netapp.com/es-es/storagegrid-117/admin/admin-group-permissions.html).
- Ha guardado y simulado la política de ILM propuesta.

Los errores de un política de ILM pueden provocar la pérdida de datos irrecuperable. Revise y simule cuidadosamente la directiva antes de activarla para confirmar que funcionará según lo previsto. + Al activar una nueva política de ILM, StorageGRID la utiliza para gestionar todos los objetos, incluidos los objetos existentes y los objetos recién procesados. Antes de activar una nueva política de ILM, revise los cambios que se produzcan en la ubicación de los objetos replicados y los códigos de borrado existentes. El cambio de la ubicación de un objeto existente podría dar lugar a problemas temporales de recursos cuando se evalúan e implementan las nuevas colocaciones.

#### **Acerca de esta tarea**

Cuando activa una política de ILM, el sistema distribuye la nueva política a todos los nodos. Sin embargo, es posible que la nueva directiva activa no surta efecto hasta que todos los nodos de grid estén disponibles para recibir la nueva directiva. En algunos casos, el sistema espera implementar una nueva política activa para garantizar que los objetos de cuadrícula no se eliminen accidentalmente.

- Si realiza cambios en las políticas que aumentan la redundancia o la durabilidad de los datos, estos cambios se implementan de inmediato. Por ejemplo, si activa una nueva política que incluye una regla de tres copias en lugar de una regla de dos copias, dicha política se implementará de forma inmediata porque aumenta la redundancia de datos.
- Si realiza cambios en las políticas que podrían reducir la redundancia o la durabilidad de los datos, dichos cambios no se implementarán hasta que todos los nodos de grid estén disponibles. Por ejemplo, si activa una nueva política que utiliza una regla de dos copias en lugar de una regla de tres copias, la nueva política aparecerá en la pestaña Política activa, pero no surtirá efecto hasta que todos los nodos estén en línea y disponibles.

#### **Pasos**

1. Cuando esté listo para activar una política propuesta, seleccione **Políticas de ILM** > **Política propuesta** y, a continuación, seleccione **Activar**.

Aparecerá un mensaje de advertencia en el que se le pedirá que confirme que desea activar la directiva

propuesta.

Aparece un mensaje de advertencia si la regla por defecto no retiene los objetos para siempre. En este ejemplo, el diagrama de retención muestra que la regla predeterminada eliminará objetos después de 730 días (2 años). Debe escribir **730** en el cuadro de texto para reconocer que cualquier objeto que no coincida con otra regla de la política se eliminará de StorageGRID después de 730 días.

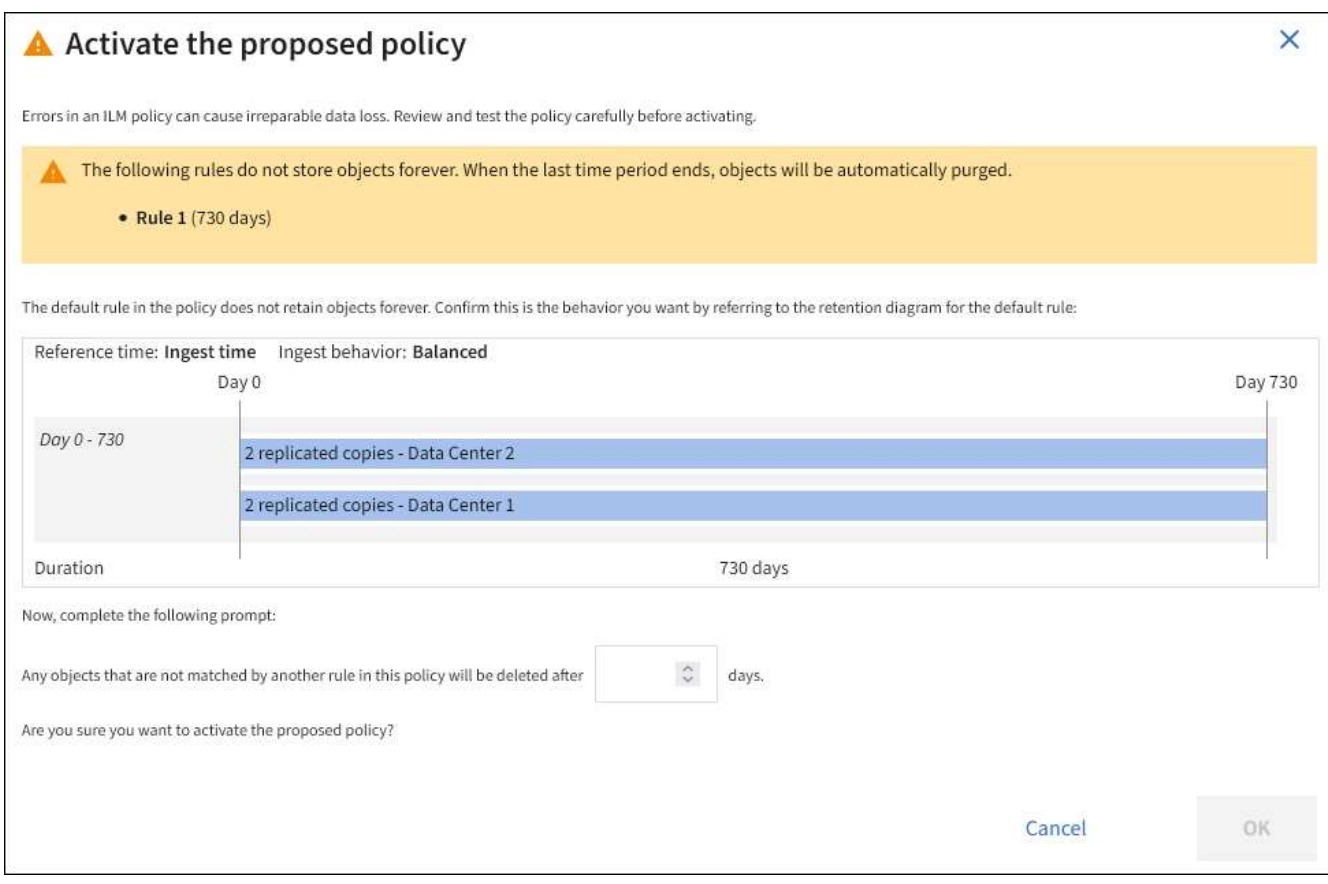

#### 2. Seleccione **OK**.

#### **Resultado**

Cuando se activa una nueva política de ILM:

- La política se muestra en la pestaña Active policy. La entrada Fecha de inicio indica la fecha y la hora en que se activó la política.
- La política activa anteriormente aparece en la pestaña Historial de políticas. Las entradas Fecha de inicio y Fecha de finalización indican cuándo se activó la política y cuándo ya no estaba en vigor.

#### **Información relacionada**

["Ejemplo 6: Cambiar una política de ILM"](https://docs.netapp.com/es-es/storagegrid-117/ilm/example-6-changing-ilm-policy.html)

# <span id="page-14-0"></span>**Comprobar una política de ILM con la búsqueda de metadatos de objetos**

Después de activar una política de ILM, debe procesar objetos de prueba representativos en el sistema StorageGRID. A continuación, debe realizar una búsqueda de metadatos de objetos para confirmar que las copias se están creando como intencionadas y se

encuentran en las ubicaciones correctas.

#### **Antes de empezar**

- Tiene un identificador de objeto, que puede ser uno de los siguientes:
	- **UUID**: Identificador único universal del objeto. Introduzca el UUID en toda la mayúscula.
	- **CBID**: Identificador único del objeto dentro de StorageGRID. Es posible obtener el CBID de un objeto del registro de auditoría. Introduzca el CBID en todas las mayúsculas.
	- **Bloque de S3 y clave de objeto**: Cuando un objeto se ingiere a través de la interfaz S3, la aplicación cliente utiliza una combinación de bucket y clave de objeto para almacenar e identificar el objeto. Si el bloque de S3 tiene versiones y desea buscar una versión específica de un objeto S3 mediante el bloque y la clave de objeto, tendrá el **ID de versión**.
	- **Nombre de objeto y contenedor Swift**: Cuando un objeto se ingiere a través de la interfaz Swift, la aplicación cliente utiliza una combinación de nombre de objeto y contenedor para almacenar e identificar el objeto.

#### **Pasos**

- 1. Procese el objeto.
- 2. Seleccione **ILM** > **Búsqueda de metadatos de objetos**.
- 3. Escriba el identificador del objeto en el campo **Identificador**. Es posible introducir un UUID, CBID, bucket/object-key de S3 o nombre de objeto/contenedor de Swift.
- 4. De manera opcional, introduzca un ID de versión para el objeto (solo S3).

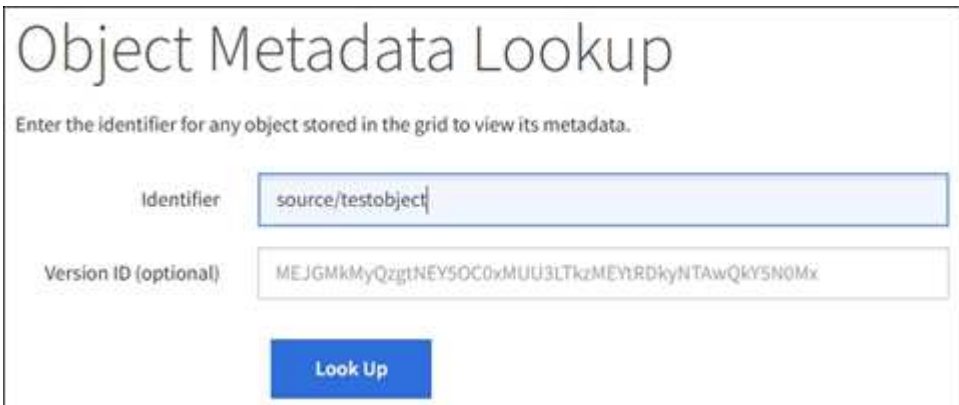

5. Seleccione **Buscar**.

Se muestran los resultados de la búsqueda de metadatos de los objetos. Esta página incluye los siguientes tipos de información:

- Metadatos del sistema, incluidos el ID de objeto (UUID), el nombre del objeto, el nombre del contenedor, el ID o el nombre de la cuenta de inquilino, el tamaño lógico del objeto, la fecha y hora en que se creó el objeto por primera vez, y la fecha y hora en que se modificó por última vez el objeto.
- Todos los pares de valor de clave de metadatos de usuario personalizados asociados con el objeto.
- Para los objetos S3, cualquier par de etiqueta de objeto clave-valor asociado al objeto.
- Para las copias de objetos replicadas, la ubicación de almacenamiento actual de cada copia.
- Para las copias de objetos codificados de borrado, la ubicación actual de almacenamiento de cada fragmento.
- Para las copias de objetos en un Cloud Storage Pool, la ubicación del objeto, incluido el nombre del

bloque externo y el identificador único del objeto.

- Para objetos segmentados y objetos multipartes, una lista de segmentos de objetos que incluyen identificadores de segmentos y tamaños de datos. Para objetos con más de 100 segmentos, sólo se muestran los primeros 100 segmentos.
- Todos los metadatos del objeto en el formato de almacenamiento interno sin procesar. Estos metadatos sin procesar incluyen los metadatos internos del sistema que no se garantiza que continúen del lanzamiento al lanzamiento.

En el ejemplo siguiente se muestran los resultados de búsqueda de metadatos de objetos para un objeto de prueba S3 almacenado como dos copias replicadas.

#### System Metadata

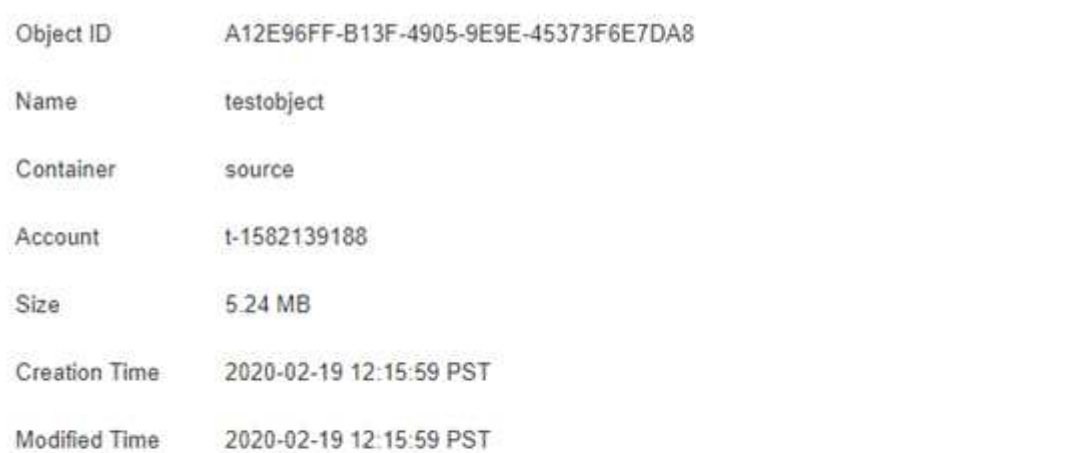

#### **Replicated Copies**

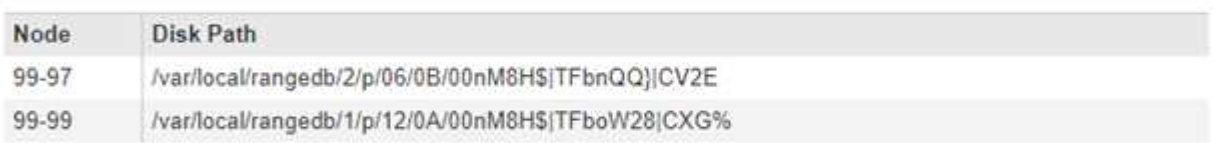

#### Raw Metadata

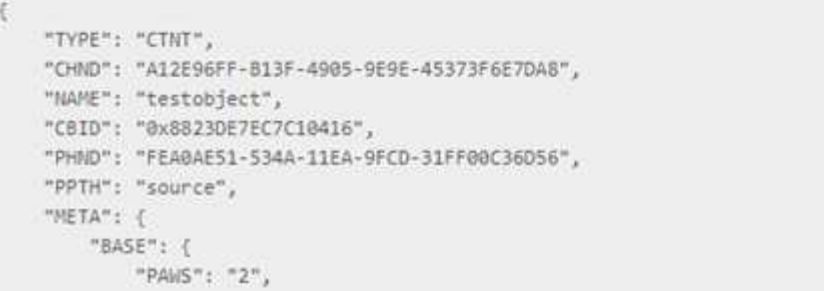

6. Confirme que el objeto se almacena en la ubicación o las ubicaciones correctas y que es el tipo de copia correcto.

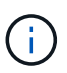

Si la opción Auditoría está activada, también puede supervisar el registro de auditoría del mensaje ORLM Object Rules met. El mensaje de auditoría ORLM puede proporcionarle más información sobre el estado del proceso de evaluación de ILM, pero no puede proporcionar información sobre la corrección de la ubicación de los datos de objetos ni la integridad de la política de ILM. Debe evaluar esto usted mismo. Para obtener más información, consulte ["Revisar los registros de auditoría"](https://docs.netapp.com/es-es/storagegrid-117/audit/index.html).

#### **Información relacionada**

- ["USE LA API DE REST DE S3"](https://docs.netapp.com/es-es/storagegrid-117/s3/index.html)
- ["Use la API DE REST de Swift"](https://docs.netapp.com/es-es/storagegrid-117/swift/index.html)

#### **Información de copyright**

Copyright © 2024 NetApp, Inc. Todos los derechos reservados. Imprimido en EE. UU. No se puede reproducir este documento protegido por copyright ni parte del mismo de ninguna forma ni por ningún medio (gráfico, electrónico o mecánico, incluidas fotocopias, grabaciones o almacenamiento en un sistema de recuperación electrónico) sin la autorización previa y por escrito del propietario del copyright.

El software derivado del material de NetApp con copyright está sujeto a la siguiente licencia y exención de responsabilidad:

ESTE SOFTWARE LO PROPORCIONA NETAPP «TAL CUAL» Y SIN NINGUNA GARANTÍA EXPRESA O IMPLÍCITA, INCLUYENDO, SIN LIMITAR, LAS GARANTÍAS IMPLÍCITAS DE COMERCIALIZACIÓN O IDONEIDAD PARA UN FIN CONCRETO, CUYA RESPONSABILIDAD QUEDA EXIMIDA POR EL PRESENTE DOCUMENTO. EN NINGÚN CASO NETAPP SERÁ RESPONSABLE DE NINGÚN DAÑO DIRECTO, INDIRECTO, ESPECIAL, EJEMPLAR O RESULTANTE (INCLUYENDO, ENTRE OTROS, LA OBTENCIÓN DE BIENES O SERVICIOS SUSTITUTIVOS, PÉRDIDA DE USO, DE DATOS O DE BENEFICIOS, O INTERRUPCIÓN DE LA ACTIVIDAD EMPRESARIAL) CUALQUIERA SEA EL MODO EN EL QUE SE PRODUJERON Y LA TEORÍA DE RESPONSABILIDAD QUE SE APLIQUE, YA SEA EN CONTRATO, RESPONSABILIDAD OBJETIVA O AGRAVIO (INCLUIDA LA NEGLIGENCIA U OTRO TIPO), QUE SURJAN DE ALGÚN MODO DEL USO DE ESTE SOFTWARE, INCLUSO SI HUBIEREN SIDO ADVERTIDOS DE LA POSIBILIDAD DE TALES DAÑOS.

NetApp se reserva el derecho de modificar cualquiera de los productos aquí descritos en cualquier momento y sin aviso previo. NetApp no asume ningún tipo de responsabilidad que surja del uso de los productos aquí descritos, excepto aquello expresamente acordado por escrito por parte de NetApp. El uso o adquisición de este producto no lleva implícita ninguna licencia con derechos de patente, de marcas comerciales o cualquier otro derecho de propiedad intelectual de NetApp.

Es posible que el producto que se describe en este manual esté protegido por una o más patentes de EE. UU., patentes extranjeras o solicitudes pendientes.

LEYENDA DE DERECHOS LIMITADOS: el uso, la copia o la divulgación por parte del gobierno están sujetos a las restricciones establecidas en el subpárrafo (b)(3) de los derechos de datos técnicos y productos no comerciales de DFARS 252.227-7013 (FEB de 2014) y FAR 52.227-19 (DIC de 2007).

Los datos aquí contenidos pertenecen a un producto comercial o servicio comercial (como se define en FAR 2.101) y son propiedad de NetApp, Inc. Todos los datos técnicos y el software informático de NetApp que se proporcionan en este Acuerdo tienen una naturaleza comercial y se han desarrollado exclusivamente con fondos privados. El Gobierno de EE. UU. tiene una licencia limitada, irrevocable, no exclusiva, no transferible, no sublicenciable y de alcance mundial para utilizar los Datos en relación con el contrato del Gobierno de los Estados Unidos bajo el cual se proporcionaron los Datos. Excepto que aquí se disponga lo contrario, los Datos no se pueden utilizar, desvelar, reproducir, modificar, interpretar o mostrar sin la previa aprobación por escrito de NetApp, Inc. Los derechos de licencia del Gobierno de los Estados Unidos de América y su Departamento de Defensa se limitan a los derechos identificados en la cláusula 252.227-7015(b) de la sección DFARS (FEB de 2014).

#### **Información de la marca comercial**

NETAPP, el logotipo de NETAPP y las marcas que constan en <http://www.netapp.com/TM>son marcas comerciales de NetApp, Inc. El resto de nombres de empresa y de producto pueden ser marcas comerciales de sus respectivos propietarios.